**DOC-3010**

# *Medical Book System* ™

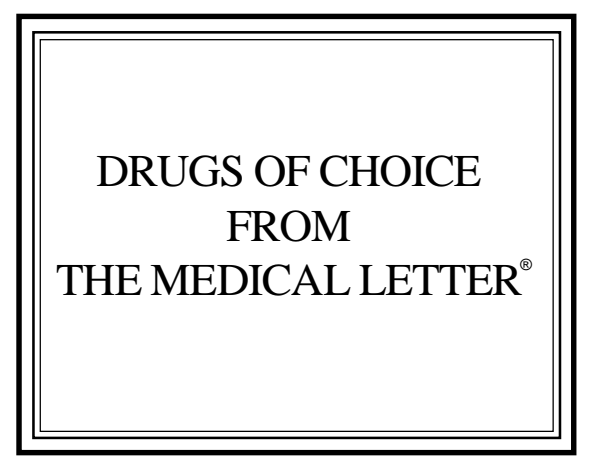

## **Book Card User's Guide**

### **Quick Reference Guide**

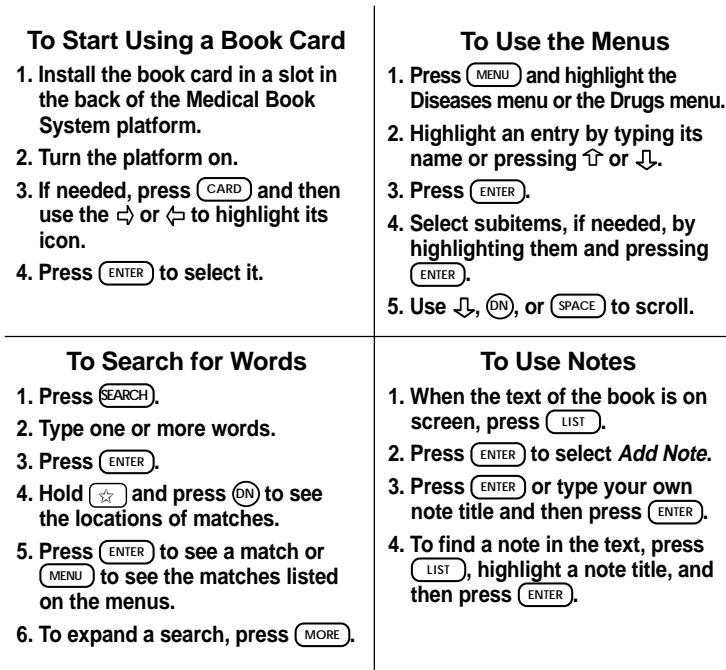

READ THIS LICENSE AGREEMENT BEFORE USING THE MEDICAL BOOK **SYSTEM** 

YOUR USE OF THE MEDICAL BOOK SYSTEM DEEMS THAT YOU ACCEPT THE TERMS OF THIS LICENSE. IF YOU DO NOT AGREE WITH THESE TERMS, YOU MAY RETURN THIS PACKAGE WITH PURCHASE RECEIPT TO THE DEALER FROM WHICH YOU PURCHASED THE MEDICAL BOOK SYS-TEM AND YOUR PURCHASE PRICE WILL BE REFUNDED. The MEDICAL BOOK SYSTEM means the software product, hardware, and documentation found in this package and FRANKLIN means Franklin Electronic Publishers, Inc.

#### LIMITED USE LICENSE

All rights in the MEDICAL BOOK SYSTEM remain the property of FRANKLIN. Through your purchase, FRANKLIN grants you a personal and nonexclusive license to use the MEDICAL BOOK SYSTEM. You may not make any copies of the MEDICAL BOOK SYSTEM or of the preprogrammed data stored therein, whether in electronic or print format. Such copying would be in violation of applicable copyright laws. Further, you may not modify, adapt, disassemble, decompile, translate, create derivative works of, or in any way reverse engineer the MEDICAL BOOK SYSTEM. You may not export or re-export, directly or indirectly, the MEDICAL BOOK SYSTEM without compliance with appropriate governmental regulations. The MEDICAL BOOK SYSTEM contains Franklin's confidential and propriety information which you agree to take adequate steps to protect from unauthorized disclosure or use. This license is effective until terminated. This license terminates immediately without notice from FRANKLIN if you fail to comply with any provision of this license.

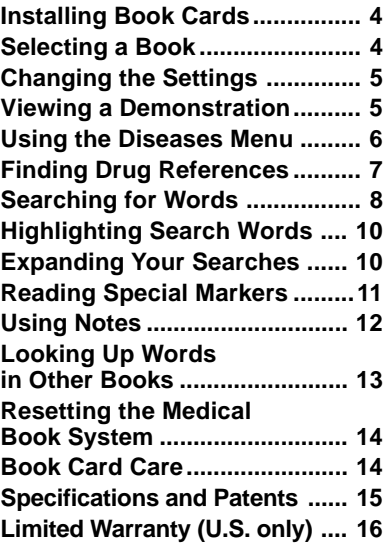

#### ➤ **For More Information**

To learn more about the Medical Book System<sup>™</sup> or other products from Franklin Electronic Publishers, call 800-665-5450 or visit the Franklin Web site at www.franklin.com.

**Contents Introduction**

With the *Drugs of Choice from The Medical Letter®* book card, you can find information about drug treatments for 13 common diseases and ailments, including asthma, hypertension, and psychiatric disorders. You can also place notes to go directly to the text you use most often. To get started, simply install the book card into the Medical Book System platform.

#### ➤ **About Book Card Compatibility**

**IMPORTANT!** This book card can be used *only* with the Medical Book System platform and will not function in any other Franklin BOOKMAN® platform.

The Medical Book System platform can use Franklin BOOKMAN book cards as well as Medical Book System book cards. However, Franklin BOOKMAN platforms cannot use Medical Book System book cards.

## **Key Guide**

#### **Color Keys**

**MORE (red)** Expands a word search.

**SPEC (green)** Displays the outline location of the current text.

**SEARCH (yellow)** Displays the word search screen.

**LIST (blue)** Lets you add, find, or remove a note.

#### **Function Keys**

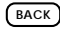

BACK) Erases typed letters, or backs up to the previous screen.

- **CAP** Shifts keys to type capitals or punctuation.
- **CARD** Exits the currently selected book.
- **CLEAR** Clears an entry or search and goes to the default state.

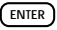

ENTER) Enters a word, selects a menu item, or starts the highlight in text.

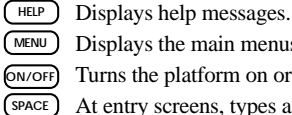

**MENU** Displays the main menus.

**ON/OFF** Turns the platform on or off.

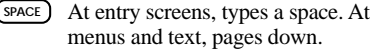

**?** ✻ At menus, displays the title of a highlighted item. With  $\overline{(cap)}$ , types an asterisk (✽) to stand for letters in a word.

### **Direction Keys**

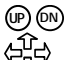

Pages up or down.

Moves the cursor, text, or highlight.

#### **Key Combinations\***

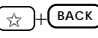

 $H$  $(**BACK**)$  Goes to the top level of a menu from a lower level.

✩ + **CARD** Transfers a highlighted word between installed book cards.

- - ENTER) At a highlighted menu item, displays the related text. At text, highlights a footnote, bibliographic reference, crossreference, or note.

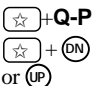

or  $\sqrt{L}$ 

✩ +**Q-P** Types numbers.

 $\begin{pmatrix} \uparrow \\ \uparrow \uparrow \end{pmatrix}$   $+$  **(DN)** At text, displays the next or previous section or subsection.

 $\widehat{CAP}$  +  $\widehat{P}$  Goes to the top or bottom of a menu or list. At text, goes to the next or previous Outline title.

#### ➤ **Understanding the Keys**

The functions of the keys may vary according to which book card is installed and selected in the platform. To learn how to use a particular book card, read its user's guide.

*\* Hold the first key while pressing the second.*

**CAUTION** Never install or remove a book card when the platform is turned on. If you do, information entered in any installed book cards may be erased.

- **1. Turn the platform off.**
- **2. Turn the platform over.**
- **3. Align the book card tabs with the notches in a card slot.**

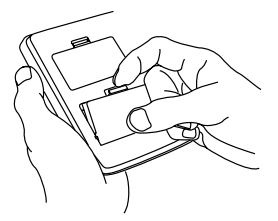

**4. Press the book card until it snaps into the slot.**

#### ➤ **Removing Book Cards**

**CAUTION** When you remove a book card from a platform, information entered in that book card will be erased.

If you have installed two book cards in the platform, you can select which book you want to read.

- **1. Turn the platform on.**
- **2. Press CARD .**

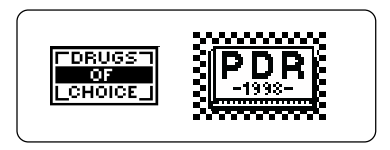

**3. Use**  $\Leftrightarrow$  **or**  $\Leftrightarrow$  **to highlight the book you want to use.**

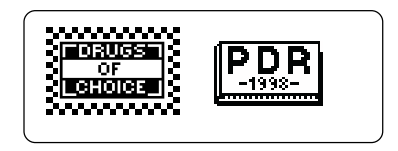

**4. Press ENTER to select it.**

#### ➤ **Resuming Where You Left Off**

You can turn off the platform at any screen. When you turn it on again, the last screen that you viewed appears.

Using the Setup menu, you can adjust the type size, default state, shutoff time, and screen contrast of this book.

The type size sets how large the characters appear on screen. The shutoff time sets how long your Medical Book System stays on if you forget to turn it off.

The default state sets the screen that appears when you press **CLEAR** .

- **1. Press MENU .**
- **2. Highlight Set Type Size, Set Default State, Set Shutoff, or Set Contrast on the Setup menu.**

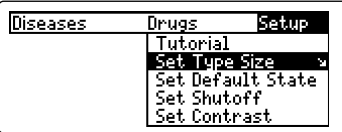

#### **3. Press ENTER .**

**4. Use**  $\hat{\mathbf{T}}$  **or**  $\mathbf{\downarrow}$  **to change the setting.** 

Or press  $\left( \frac{BACK}{BACK} \right)$  to leave the setting unchanged.

**5. Press ENTER to select it.**

### **Changing the Settings Viewing a Demonstration**

Before you start using this book, you may want to see a brief demonstration of what it can do.

Press (MENU) and then use the arrow keys to highlight *View Demo* on the Setup menu.

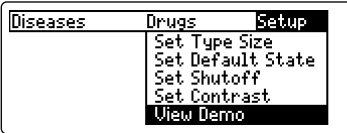

Press  $(F^{NTER})$  to select it. To stop the demonstration, press **CLEAR** .

#### ➤ **Help is Always at Hand**

You can view a help message at virtually any screen by pressing **HELP** . To exit help, press **BACK**.

To read a tutorial about this book, select *Tutorial* from the Setup menu.

#### ➤ **Follow the Arrows**

The flashing arrows at the right of the screen show which arrow keys you can press to move through menus or view more text.

The Diseases menu contains the chapters, sections, and subsections of the printed book.

- **1. Press CLEAR .**
- **2. If needed, press MENU and highlight the Diseases menu.**
- **3.** Use  $\bigcup$  or  $\bigcap$  to highlight a chapter. **For example, highlight Hypertension.**

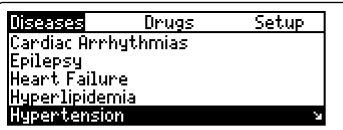

You can also highlight a menu item by typing its title. To delete a letter, press **BACK** 

The slanted arrow indicates that the menu item has a submenu.

**4. When the desired chapter is highlighted, press ENTER to select it.**

#### Hupertension Introduction

Oral Antihypertensive Drugs Angiotensin-Converting Enzyme (ACE) Inhibitors Angiotensin Receptor Antagonists

You can also go directly to the text by holding ✩ and pressing **ENTER** .

**5. Highlight a section and press ENTER . For example, select Diuretics.**

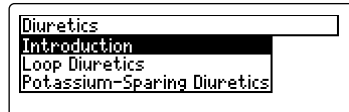

To see the full title of any menu item, press  $(7^*)$ .

**6. Highlight a subsection and press ENTER . For example, select Loop Diuretics.**

#### **Loop Diuretics**

Loop diuretics<br>Loop diuretics can be used to treat<br>hypertension in patients with renal ngper tension in patients with renal<br>insufficiency (serum creatinine<br>above 1.5 mg/dl). In patients<br>without renal insufficiency, loop diuretics are no more effective than<br>thiazides for treatment of hyper-

- **7.** Use  $\mathbb{U}$ ,  $(\mathbb{M})$ , or  $(\mathbb{S}^{PACE})$  to scroll.
- **8. To go to the next or previous subsection, hold CAP and use or .**
- **9. Press CLEAR when finished.**

#### ➤ **Where in the Book Am I?**

When you are reading the text of a chapter or drug reference, you can see the Outline location of the current text by pressing  $(2^*)$ .

#### Outline location: Hupertension **Diuretics Loop Diunetics**

To scroll up to a higher level of the Outline, use  $\hat{\mathsf{T}}$ .

To display the full title of an item, press  $(2^*)$ . This is especially useful when the title ends in ellipses.

Press  $\left( \frac{BACK}{BACK} \right)$  to go back to the text that you were reading. Or press **ENTER** to go to the text of the highlighted item.

#### **▶ Understanding Tables and press**  $\epsilon$  **and press ENTER**

In this book card, tables are displayed as bulleted text. Row titles are in bold type and column titles and information are indented beneath them.

## **Using the Diseases Menu Finding Drug References**

All the drugs in this book are listed alphabetically on the Drugs menu.

- **1. Press CLEAR .**
- **2. If needed, press MENU and highlight the Drugs menu.**
- **3. Start typing the name of a drug. For example, type Ibuprofen.**

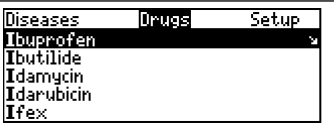

To delete a letter, use **BACK** 

You can also use  $\mathcal{L}$  or  $\hat{\mathcal{L}}$  to highlight a drug.

- **4. When the drug is highlighted, press ENTER .**
- **5. Highlight a reference, if needed,**

All NSAIDs commonly cause dyspep-<br>sia and less commonly cause more<br>serious gastrointestinal toxicity,<br>including gastrointestinal dociding,<br>including gastric and duodenal ul-<br>ceration and perforation, with or<br>cially in elde

- **6.** Use  $\updownarrow$ ,  $(\mathbb{N})$ , or  $(\mathbb{S}^{PACE})$  to scroll.
- **7. To go to the next or previous subsection, hold CAP and use or .**
- **8. Press CLEAR when finished.**

#### ➤ **Reviewing the Outline**

When the text of the book is on the screen, you can go to the lowest level of the Outline associated with that text, by pressing **SPEC** (green).

NSAIDS and Acetaminophen. **Aspirin** Other NSAIDs Combinations VAdverse Effects of NSAIDs Ketorolac

Then you can press (SPEC) (green) to go to the higher levels of the Outline. To go to a section of the Outline, highlight it and press **(ENTER)**. To go back, press **BACK** .

A checkmark indicates the current section or chapter.

Word searches find all the occurrences, or matches, of a word or word phrase in this book.

You can type up to 34 characters in a single search. But you cannot search for short, common words such as *the* and *is*.

- **1. Press SEARCH (yellow).**
- **2. Type your search words. For example, type severe headache.**

Tupe words, press (attract).

severe headacher

Press **GERED** for other options.

To delete a letter, use **BACK** 

You do not need to type capitals or punctuation to find matches.

#### **3. Press ENTER to search.**

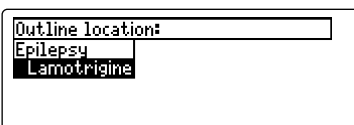

This is the Outline location of the first match of your search words.

#### **4. Press ENTER to see the match.**

most common adverse effects of lamotrigine include rash, somno-<br>lence, blurred vision, dizziness, lies<br>adachel, diplopia, ataxia, nausea and vomiting. <u>Beverel</u>, life-threat-<br>ening rashes including Stevens-<br>Johnson syndro

Your search words are boxed. You may have to scroll down to see them.

**5. To see the Outline location of the next or previous matches, if any,**  $hold \circled{x}$  and press  $\circled{w}$  or  $\circled{w}$ .

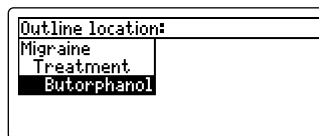

**6. Press MENU to see the chapters with matches.**

After a word search, only chapters with matches are listed on the menus.

- **7. Use the arrow keys to highlight a menu item and then press (ENTER). If needed, select a subitem.**
- **8. Press SEARCH (yellow) or CLEAR to clear your search.**

#### ➤ **If You Misspell a Search Word**

If you enter a misspelled search word, a list of corrections appears.

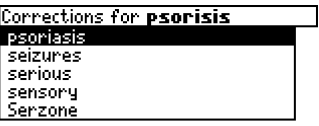

Use  $\overline{\mathcal{L}}$  to highlight a correction and then press **ENTER** .

#### ➤ **Searching for Parts of Words**

If you want to find prefixes, suffixes, or other parts of words, type an asterisk  $(*)$  in place of the missing letters. For example, type *hypo*✽ and then press **ENTER** . To type an asterisk, hold  $\overline{cap}$  and press  $\overline{?}$ .

#### Matches for hypo\*

huon. hypocalcemia hupoesthesia hypofibrinogenemia hypoglycemia

Use  $\mathbb U$  to highlight a match and then press **ENTER** .

You can also search for a word by highlighting it in text.

**1. At the text of any chapter or drug reference, press ENTER .**

#### **TOUTERS Effects**

Nystagmus may occur with theramass values may occur into one patter serum concentrations of<br>phenytoin and is nearly always<br>present at higher concentrations.<br>Ht serum concentrations higher<br>than 20 µg/ml, drowsiness, ataxia<br>han 20 µg/ml, drowsiness, atax and diplopia may occur. Gingival hy-

To turn off the highlight, press **BACK** 

#### **2. Use the arrow keys to highlight a word.**

#### **Adverse Effects**

Nystagmus may occur with theraresidence in concentrations of<br>**BREINLOIN** and is nearly always<br>present at higher concentrations.<br>Ht serum concentrations higher than 20 µg/ml, drowsiness, ataxia<br>and diplopia may occur. Gingival hy-

- **3. Press ENTER to search for it.**
- **4. Press ENTER again to see the first match.**
- **5. Hold** ✩ **and press DN repeatedly to see the Outline locations of the next matches, if any.**

To see the location of previous matches, if any, hold  $\sqrt{\hat{x}}$  and use  $(\mathbb{P})$ .

**6. Press MENU to see the menu items with matches.**

You can expand a word search up to three times to find inflections, synonyms, and similar words.

- **1. Press SEARCH (yellow).**
- **2. Type a word and then press ENTER . For example, enter cancer.**

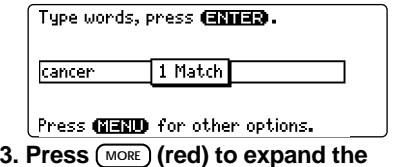

- **search.** Outline location: Cancerl 14 Matches
- **4. Hold** ✩ **and use DN to see the Outline locations of the next matches, if any.**

To see the location of previous matches, if any, hold  $\widehat{\mathbb{R}}$  and use  $\widehat{\mathbb{R}}$ .

- **5. Press MENU to see the matches listed on the menu.**
- **6. Press CLEAR when finished.**

#### ➤ **Understanding Word Searches and Expansions**

When you search for a word, either by entering it at the word search screen or by highlighting it in text, headings and subheadings (in bold type) are searched first for exact matches. If no exact matches are found in the headings, then the text is searched for exact matches.

If no exact matches are found, then the headings are searched for inexact matches, such as inflections and synonyms. If no inexact matches are found in the headings, then the text is searched for them.

A word search stops as soon as matches are found at a level described above. Pressing **MORE** (red) continues the search to the next level and finds additional matches, if any. Note: The number of matches found at a given search level may be less than at the previous level.

**Reading Special Markers**

Throughout this book, cross-references (indicated by **EREE**'s), footnotes (indicated by 's), and bibliographic references (indicated by **EIE**'s) appear. Cross-references take you directly to related material in the book. Footnotes and bibliographic references provide additional information.

**1. When you see a REEE, FILLE, or in the text, hold** ✩ **and press ENTER .**

#### **Introduction**

Regular use of an inhaled corticosteroid (see all all can suppress inflammation, decrease bronchial hyper-responsiveness and decrease<br>symptoms in patients with chronic<br>symptoms in patients with chronic<br>asthma<mark>lEIE</mark>I, Many clinicians now use inhaled conticosteroids in patients

Notice the highlight. To undo the highlight, press **BACK** 

**2. Press ENTER .**

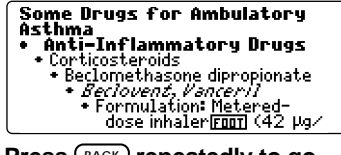

**3. Press BACK repeatedly to go back.**

#### ➤ **Reading Multiple Special Markers**

Sometimes more than one special marker appears on screen at one time.

To highlight the first special marker, hold  $\circled{)}$  and press *ENTER* . To highlight subsequent cross-references, footnotes, or bibliographic references, continue holding  $\overline{\left(\frac{1}{K}\right)}$  and press  $\overline{\left(\frac{1}{K}\right)}$  again. When you have highlighted the special marker that you want, press **ENTER** to read it. Then press **BACK** to return to the highlighted item.

#### **To Add a Note**

You can add up to 10 notes to the text of this book to quickly find the sections that you most often use.

- **1. When text is on screen, press LIST (blue).**
- **2. Press ENTER to select Add Note.**

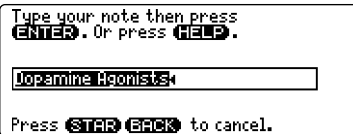

- **3. Do one of the following:**
	- **To accept the note title, press ENTER .**
	- **To change the note title, type your changes and then press**  $\binom{ENTER}{\text{ENTER}}$ **.**

Note titles can contain up to 24 characters.

**• To cancel, hold**  $\circled{\scriptstyle x}$  **and press (BACK)** 

```
HOTEDopamine Agonists
Two engot-derivative dopamine ag-
onists, bromocriptine (Parlodel)
ons est of one of ermanies of the conditional and persolide (Permanies)<br>marketed in the USA mainly for adjunctive (with levedopa) treat-
ment of Parkinson's disease; li-
suride is available in some other
```
The **NOTE** marker is added to the text when you add a note.

#### **Using Notes**

#### **To Find a Note**

Once you have added notes to this book, you can easily find them.

- **1. Press LIST (blue).**
- **2. Use**  $\downarrow$  **to highlight a note title.**

Your notes are listed by recency.

**3. Press ENTER to go to that note.**

### **To Remove a Note**

- **1. Find a FIGTED in the text of this book.** To learn how, read "Finding a Note."
- **2. Press LIST (blue).**
- **3. To see the full title of the note to be removed, press**  $(7^*)$ **.**
- **4. Press ENTER to select Remove Note...** Or press  $\left(\overline{_{\text{BACK}}}\right)$  to exit without removing the note.

#### ➤ **Removing All Your Notes**

You can remove all your notes at one time by resetting the Medical Book System. To learn how, read "Resetting the Medical Book System."

**WARNING** Resetting the Medical Book System may erase other information that you have entered in other installed book cards.

### **Looking Up Words in Other Books**

The Medical Book System platform enables you to look up a word from one installed book card in the other installed book card.

This book card can send words to and receive words from other book cards. Some book cards are not able to transfer words. To learn if a book card can send or receive words, read its User's Guide.

- **1. Install two book cards in the platform.**
- **2. Select a book to read.**
- **3. Highlight a word in that book .**

You can highlight words in menus, lists, entries, and other text. To learn how to highlight a word in this book, read "Highlighting Search Words."

- **4. Hold** ✩ **and press CARD .**
- **5. Highlight the icon of the other book card and then press**  $\overline{\text{EMTER}}$ **.**

The word that you highlighted appears in the other book.

**6. Press ENTER again, if needed, to search for the word in the other book.**

### **Resetting the Medical Book System**

If due to electrostatic discharge or other cause, the keyboard fails to respond or the screen performs erratically, try the steps below to reset the platform. Perform only as many steps as required to restore normal operation.

**CAUTION** Resetting the platform when book cards are installed may erase settings and information entered in those book cards. Remove all book cards before resetting.

- **1. Hold CLEAR and press ON/OFF twice.** If nothing happens, try Step 2.
- **2. Use the end of an opened paper clip to gently press the reset button on the back of the platform.**

The reset button is recessed in a pin-sized hole located near the book card slots.

**CAUTION** Pressing the reset button with more than light pressure may permanently disable it.

If nothing happens, try Step 3.

#### **3. Remove and reinstall the batteries.**

To learn how, read the Medical Book System platform's User's Guide.

### **Book Card Care**

**• Do not touch the metal contacts on the book cards.**

**CAUTION** Touching the electrical contacts with statically charged objects, including your fingers, could erase information entered in a book card.

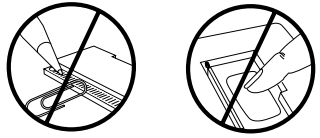

**• Do not put excessive pressure on the book cards.**

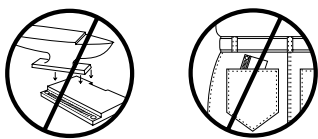

**• Do not expose the book cards to heat, cold, or liquids.**

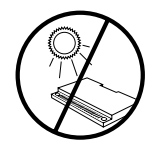

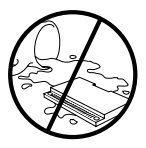

#### **Model DOC-3010**

- $\cdot$  size: 13.6 x 9.2 x 2 cm
- weight: 0.4 oz
- © 1998 Franklin Electronic Publishers, Inc. All rights reserved.

© 1997 The Medical Letter.

Medical Book System and BOOKMAN are trademarks of Franklin Electronic Publishers, Inc.

**FCC Notice:** Complies with the limits for a Class B computing device pursuant to Subpart B of part 15 of FCC Rules. Operation is subject to the following two conditions: (1) This device may not cause harmful interference; and (2) This device must accept any interference received, including interference that may cause undesired operation.

U.S. Patents 4,490,811; 4,830,618; 5,113,340; 5,218,536; 5,321,609; 5,396,606; 5,627,726;

Euro. Patent 0 136 379.

German Pats. M9409743.7, M9409744.5. PATENTS PENDING.

ISBN 1-56712-445-3

This product, excluding batteries, is guaranteed by Franklin for a period of one year from the date of purchase. It will be repaired or replaced (at Franklin's option) free of charge for any defect due to faulty workmanship or materials.

Products purchased outside the United States that are returned under warranty should be returned to the original vendor with proof of purchase and description of fault. Charges will be made for all repairs unless valid proof of purchase is provided.

This warranty explicitly excludes defects due to misuse, accidental damage, or wear and tear. This guarantee does not affect the consumer's statutory rights.

This unit may change operating modes due to Electrostatic Discharge. Normal operation of this unit can be reestablished by pressing the reset key, **ON/OFF**, or by removing/replacing batteries.

#### **Limited Warranty (U.S. only)**

Franklin Electronic Publishers, Inc. ("Franklin") warrants to the end user that this product will be free from defects in material and workmanship for a period of ONE YEAR from the date of original retail purchase, as evidenced by sales receipt. On discovery of a defect, the end user must return this product (transportation charges prepaid) either to the dealer from whom it was purchased or directly to Franklin at the address given below. Each product returned must include the user's name, address, and telephone number, as well as a brief description of the nature of the defect and a copy of the sales receipt as proof of the date of the original retail purchase. Franklin will, at its option, repair or replace any product at no further charge to the end user on determination by Franklin, in its sole discretion, that the product was defective and that such defect arose within the duration of this limited warranty.

Enclose \$3.00 check or money order for shipping and handling to Franklin Electronic Publishers, Inc.

This warranty does not apply if, in the sole discretion of Franklin, the product has been tampered with, damaged by accident, abuse, misuse, or misapplication, or as a result of service or modification by any party, including any dealer, other than Franklin. FRANKLIN SHALL NOT BE RESPONSIBLE IN ANY WAY FOR ANY SERVICE OR MODIFICATION TO THIS PRODUCT BY ANY PARTY, INCLUDING ANY DEALER, OTHER THAN FRANKLIN.

This warranty applies only to products manufactured by or for Franklin. Batteries, corrosion of battery contacts and any damage caused by batteries are not covered by this warranty.

ALL IMPLIED WARRANTIES, INCLUDING ANY IM-PLIED WARRANTIES OF MERCHANTABILITY OR FIT-NESS FOR A PARTICULAR PURPOSE, SHALL BE STRICTLY LIMITED IN DURATION TO THAT OF THE EXPRESS WARRANTY SET FORTH ABOVE, THAT IS, ONE YEAR FROM THE DATE OF ORIGINAL RETAIL **PURCHASE** 

THE WARRANTY AND REMEDY SET FORTH ABOVE ARE THE EXCLUSIVE REMEDY OF THE RETAIL. BUYER AND END USER IN CONNECTION WITH THE MANUFACTURE, SALE, OR USE OF THIS PRODUCT AND ARE IN LIEU OF ANY AND ALL OTHER WAR-RANTIES OR REMEDIES, WRITTEN OR ORAL, EX-PRESS OR IMPLIED. NO FRANKLIN DEALER, AGENT, OR EMPLOYEE IS AUTHORIZED TO MAKE ANY AD-DITIONAL WARRANTY IN THIS REGARD OR TO MAKE ANY MODIFICATION OR EXTENSION OF THIS EXPRESS WARRANTY.

FRANKLIN SHALL NOT BE RESPONSIBLE FOR SPE-CIAL, INCIDENTAL, OR CONSEQUENTIAL DAMAGES RESULTING FROM THE BREACH OF ANY EXPRESS OR IMPLIED WARRANTY OR IN CONNECTION WITH THE MANUFACTURE, SALE, OR USE OF THIS PROD-UCT UNDER ANY LEGAL THEORY, WHICH DAMAGES SHALL INCLUDE, BUT NOT BE LIMITED TO, LOST PROFITS, DAMAGES TO PROPERTY OR DAMAGES FOR PERSONAL INJURY (BUT ONLY TO THE EXTENT PERMITTED BY LAW). UNLESS OTHERWISE CON-TRARY TO APPLICABLE LAW, FRANKLIN'S LIABIL-ITY SHALL IN NO CASE EXCEED THE PRICE PAID FOR THE PRODUCT CLAIMED TO BE DEFECTIVE.

This warranty shall not be applicable to the extent that the enforcement of any provision may be prohibited by applicable law. This warranty gives you specific rights, and you may also have other rights which vary from state to state. Some states do not allow the exclusion or limitation of incidental or consequential damages or limitation on how long an implied warranty may last so the above limitation or exclusion may not apply to you. Enclose \$3.00 check or money order for shipping and handling to:

FRANKLIN ELECTRONIC PUBLISHERS, INC. ATTENTION: SERVICE DEPARTMENT ONE FRANKLIN PLAZA BURLINGTON, NEW JERSEY 08016-4907 609-386-2500

### **Index**

**?\* key 3, 6, 7, 9, 13 Arrow keys 3, 5 Auto-resume feature 4 Automatic shutoff 5 BIB marker 11 Book cards installing 4 platform compatibility 2 removing 4 selecting 4 Changing screen contrast 5 shutoff time 5 type size 5 Color keys key guide 3 understanding 3 Default state changing 5 defined 5 Demonstration 5 Direction keys 3 Diseases menu 6 Drug references, finding 7 Drugs menu 7**

**FCC notice 15 FOOT marker 11 Function keys 3 Green (SPEC) key 8 Help messages 5 Highlighting bibliographic references 11 cross-references 11 footnotes 11 words 10 Key combinations 3 Misspellings, correcting 9 MORE (red) key 10 NOTE marker 13 Notes deleting 13 deleting all at once 13 finding 13 Red (MORE) key 10 Reset button 14 Screen contrast 5 SEARCH (yellow) key 8, 10 Shutoff time 5 SPEC (green) key 8 Special markers, reading 11, 12**

#### **Index**

**Tutorial 5 Type size 5 Viewing bibliographic references 11 cross-references 11, 12 demonstration 5 footnotes 12 help messages 5 Word searches, understanding 11 Words, highlighting 10 XREF marker 11 Yellow (SEARCH) key 8, 10**

FRB-28096-00 P/N 7201573 Rev. A

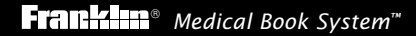

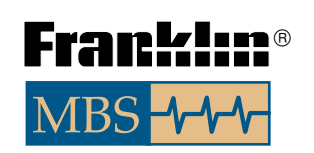